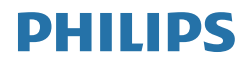

## Brilliance

241B7

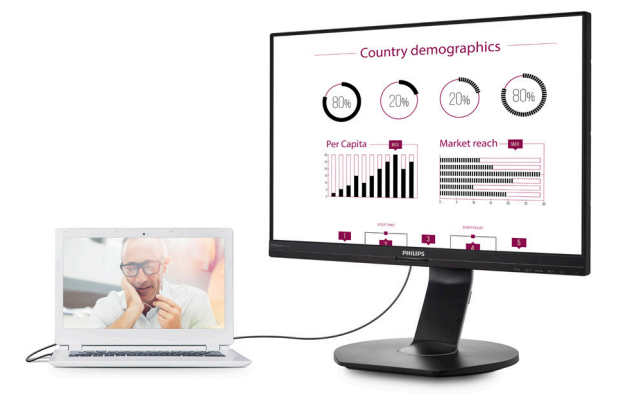

### <www.philips.com/welcome>

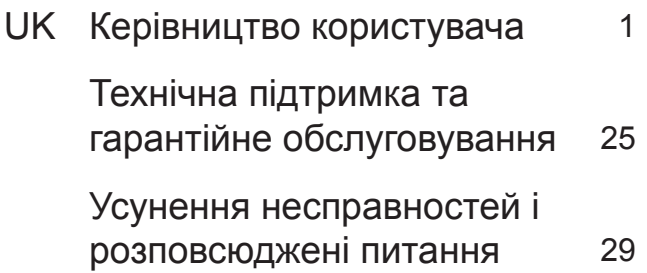

## Зміст

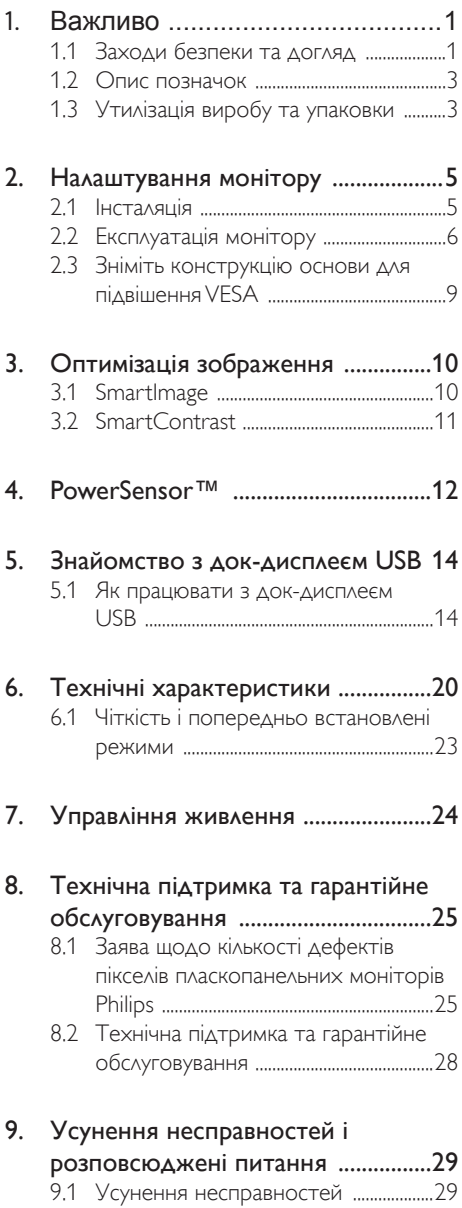

- 
- 9.2 Загальні розповсюджені питання .31<br>9.3 Розповсюджені питання про док-

## <span id="page-2-1"></span><span id="page-2-0"></span>1. Важливо

Це електронне керівництво призначене всім, хто користується монітором Philips. Будь ласка, приділіть час читанню керівництва, перш ніж користуватися монітором. Воно містить важливу інформацію та примітки щодо експлуатації монітора.

Гарантія діє за умови, що з виробом правильно поводяться і використовують його за призначенням, згідно керівництва з експлуатації. Також слід надати оригінал фіскального чеку або квитанцію, де вказано дату придбання, назву розповсюджувача, номер виробу та моделі.

### 1.1 Заходи безпеки та догляд

### Увага!

Користування іншими засобами контролю, регулювання або процесами, крім тих, які визначені в документації, може призвести до удару електрострумом та фізичних пошкоджень.

Прочитайте і виконуйте ці вказівки під час підключення та роботи з комп'ютерним монітором.

#### Експлуатація

- Будь ласка, тримайте монітор подалі від прямих сонячних променів, дуже сильного освітлення і будьяких джерел живлення. Тривалий вплив цих факторів може призвести до вицвітання та пошкодження монітора.
- Приберіть всі предмети, які можуть потрапити до вентиляційних отворів і заважати правильному охолодженню електронних компонентів монітору.
- Не затуляйте вентиляційні отвори на корпусі.
- Підбираючи розташування монітору, переконайтеся, що у цьому місці є легкий доступ до штепсельної виделки та розетки електромережі.
- Якщо Ви вимикаєте монітор виймаючи шнур живлення або шнур постійного струму, почекайте 6 секунд, перш ніж знову приєднати шнур живлення або шнур постійного струму, щоб пристрій працював як слід.
- Будь ласка, завжди користуйтеся схваленим шнуром живлення, наданим Philips. Якщо Ви не маєте шнура живлення, будь ласка, зверніться до місцевого сервісного центру. (Контакти Служби підтримки подано в посібнику в розділі Важливої інформації.)
- Працюйте з указаним електроживленням. Переконайтеся, що монітор працює з указаним електроживленням. Використання неправильної напруги призведе до несправностей і може викликати пожежу або враження електрострумом.
- Захистіть кабель. Не тягніть і не згинайте кабель живлення та сигнальний кабель. Не розташовуйте монітор або інші важкі предмети на кабелях, пошкодження кабелів може призвести до пожежі чи враження електрострумом.
- Під час роботи не піддавайте монітор дії вібрації, уникайте ударів.
- Не вдаряйте і не впускайте монітор під час роботи або транспортування.
- Задовге користування монітором може викликати дискомфорт в очах. Краще робити короткі перерви частіше, аніж довші перерви - рідше. Наприклад, перерва на 5-10 хвилин після 50-60 хвилин безперервного користування екраном краща за 15-хвилинну перерву кожні дві

години. Спробуйте зменшити втому очей від тривалого користування екраном такими способами:

- • Після тривалого зосередження на екрані дивіться на предмети на різних відстанях.
- • Під час роботи навмисно кліпайте очима.
- • Повільно заплющуйте очі й обертайте очима, щоб розслабити їх.
- • Розташуйте екран на правильній висоті та під правильним кутом згідно вашого зросту.
- • Відрегулюйте яскравість і контраст до адекватного рівня.
- • Відрегулюйте освітлення, щоб воно мало однакову з екраном яскравість. Уникайте люмінісцентних ламп і поверхонь, що надмірно віддзеркалюють світло.
- • Зверніться до лікаря, якщо відчуєте дискомфорт.

#### Догляд

- • Щоб захистити монітор від можливих пошкоджень, не застосовуйте надмірного тиску до РК-панелі. Переміщуючи монітор, підіймайте його, тримаючись за рамку. Не підіймайте монітор, тримаючись руками або пальцями за РК-панель.
- Вимикайте монітор з мережі, якщо Ви не будете користуватися ним протягом тривалого часу.
- Вимкніть монітор з мережі, якщо Вам необхідно почистити його злегка вологою тканиною. Якщо монітор увімкнений, його можна протирати сухою тканиною. Проте ніколи не застосовуйте органічні розчинники, такі як алкоголь або рідинами на основі аміаку для чищення монітору.
- Шоб уникнути ураження електрострумом або невиправного пошкодження пристрою, бережіть монітор від потрапляння пилу, дощу, води або надмірної вологи.
- Якщо монітор намок, якомога швидше витріть його сухою тканиною.
- Якщо до монітору потрапили сторонні предмети або вода, будь ласка, негайно вимкніть живлення і відключіть шнур живлення. Після цього вийміть сторонні предмети або витріть воду і відправте пристрій до сервісного центру.
- Не зберігайте монітор там, де на нього можуть діяти високі чи низькі температури або пряме сонячне світло.
- Щоб забезпечити найкращу роботу і тривалий робочий строк монітору, будь ласка, дотримуйтеся норм для температури і вологості повітря у робочому приміщенні.
	- Температура: 0-40 $^{\circ}$ C 32-104 $^{\circ}$ F
	- Вологість: 20-80% відносної вологості повітря

Важлива інформація про вигоряння зображення/залишкове зображення

- Завжди вмикайте рухливу екранну заставку, коли лишаєте монітор бездіяльним. Завжди активуйте задачу періодичного поновлення екрану, якщо монітор показуватиме незмінний статичний зміст. Неперервний показ непорушного або статичного зображення протягом тривалого часу може викликати «вигоряння», також відоме як «залишкове зображення» або «зображення-привид» на екрані.
- • «Вигоряння», «залишкове зображення» або «зображенняпривид» - це поширене явище у технології панелей РК-моніторів.

#### <span id="page-4-0"></span>1. Важливо

У більшості випадків «вигоряння», «залишкове зображення» або «зображення-привид» поступово зникає протягом певного часу після того, як живлення було вимкнено.

#### **<u>∩</u> Увага!**

Якщо не увімкнути екранну заставку або періодичне поновлення екрану, це може призвести до серйозного «вигоряння» або «залишкового зображення», «зображення-привида», які не зникають і не підлягають ремонту. Гарантія не розповсюджується на вищезгадане пошкодження.

#### Обслуговування

- Відкривати корпус монітору може лише кваліфікований технік.
- Якщо для ремонту або поєднання з іншими пристроями потрібен будь-який документ, будь ласка, зверніться до місцевого центру обслуговування. (Контакти Служби підтримки подано в посібнику в розділі Важливої інформації.)
- Інформацію про перевезення див. у «Технічній характеристиці».
- Не залишайте монітор в автомобілі/ багажнику під прямим сонячним промінням.

#### Примітка

Зверніться до кваліфікованого техніка, якщо монітор не працює як слід, або якщо Ви не розібралися з інструкціями.

### 1.2 Опис позначок

Подальші підрозділи описують позначки, які вживаються в документі.

#### Примітки, застереження та попередження

У цьому керівництві частини тексту супроводжуються піктограмами і надруковані жирним шрифтом або курсивом. Такі частини тексту містять примітки, застереження або попередження. Вони використовуються так:

### Примітка

Ця піктограма позначає важливу інформацію та підказки, як ефективніше працювати із системою комп'ютера.

#### Обережно

Ця піктограма позначає інформацію про те, як уникнути можливого пошкодження апаратного забезпечення або втрати даних.

#### Увага!

Ця піктограма позначає можливу загрозу здоров'ю. Тут розказано, як уникнути проблеми.

Деякі попередження можуть бути в іншому форматі і не містити піктограми. У таких випадках специфічний вигляд попередження продиктований вимогами офіційного органу, відповідального за дотримання технічних стандартів.

### 1.3 Утилізація виробу та упаковки

Про відходи електричного та електронного обладнання - WEEE

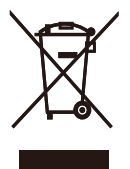

This marking on the product or on its packaging illustrates that, under European Directive 2012/19/EU governing used electrical and electronic appliances, this product may not be disposed of with normal household waste. You are responsible for disposal of this equipment through a designated waste electrical and electronic equipment collection. To determine the locations for dropping off such waste electrical and electronic, contact your local government office, the waste disposal organization that serves your household or the store at which you purchased the product.

Your new monitor contains materials that can be recycled and reused. Specialized companies can recycle your product to increase the amount of reusable materials and to minimize the amount to be disposed of.

All redundant packing material has been omitted. We have done our utmost to make the packaging easily separable into mono materials.

Please find out about the local regulations on how to dispose of your old monitor and packing from your sales representative.

Taking back/Recycling Information for **Customers** 

Philips establishes technically and economically viable objectives to optimize the environmental performance of the organization's product, service and activities.

From the planning, design and production stages, Philips emphasizes the important of making products that can easily be recycled. At Philips, end-of-life management primarily entails participation in national take-back initiatives and recycling programs whenever possible, preferably in cooperation with competitors, which recycle all materials (products and related packaging material) in accordance with all Environmental Laws and taking back program with the contractor company.

Your display is manufactured with high quality materials and components which can be recycled and reused.

To learn more about our recycling program please visit

[http://www.philips.com/a-w/about/](http://www.philips.com/a-w/about/sustainability.html) [sustainability.html](http://www.philips.com/a-w/about/sustainability.html)

## <span id="page-6-0"></span>2. Налаштування монітору

### 2.1 Інсталяція

#### До комплекту входять

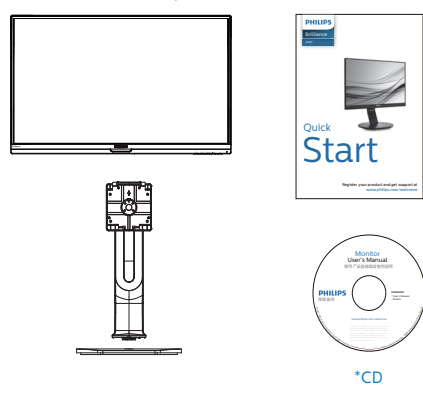

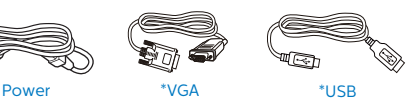

\*Відрізняється залежно від регіону

- Інсталюйте основу
- 1. Розташуйте монітор долілиць на гладенькій поверхні. Поводьтеся обережно, щоб не подряпати і не пошкодити екран.

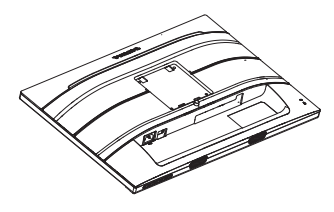

- 2. Утримуйте підставку обома руками.
	- (1) Легким рухом прикріпляйте підставку на монтажну ділянку VESA, поки засувка не заблокує підставку.
	- (2) Легким рухом прикріпіть основу до підставки.
	- (3) Пальцями затягніть гвинт, який знаходиться внизу основи, і надійно закріпіть основу на підставці.

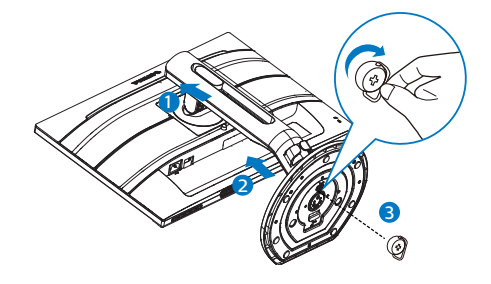

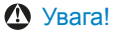

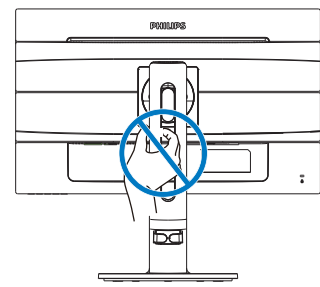

#### <span id="page-7-0"></span> Підключення до ПК

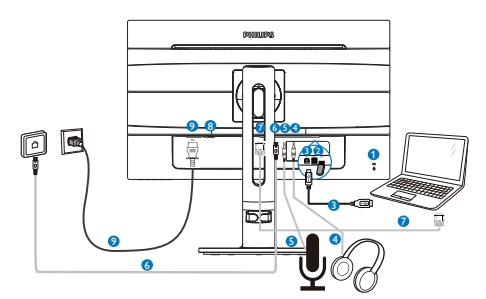

- **1** Kensington замок проти крадіжки
- **2** Вхідний потік USB
- **3** Вихідний потік USB
- **4** Гніздо навушників
- **5** MIC
- **6** Ethernet
- **7** Вхід VGA
- **8** Перемикач живлення
- **9** Вхід адаптера змінного струму

#### Підключення до ПК

- 1. Надійно підключіть шнур живлення ззаду до монітору.
- 2. Вимкніть комп'ютер і вийміть з розетки шнур живлення.
- 3. Підключіть кабель сигналу монітора до сполучувача відео ззаду на комп'ютері.
- 4. Підключіть шнур живлення комп'ютера та монітор до найближчої розетки електромережі.
- 5. Увімкніть комп'ютер і монітор. Якщо монітор показує зображення, значить, інсталяцію виконано.
- 2.2 Експлуатація монітору
- Опис кнопок контролю

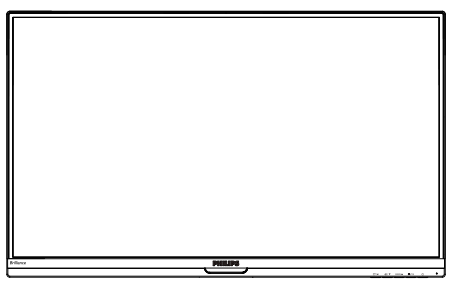

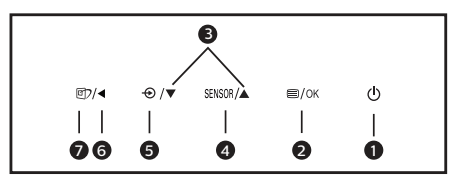

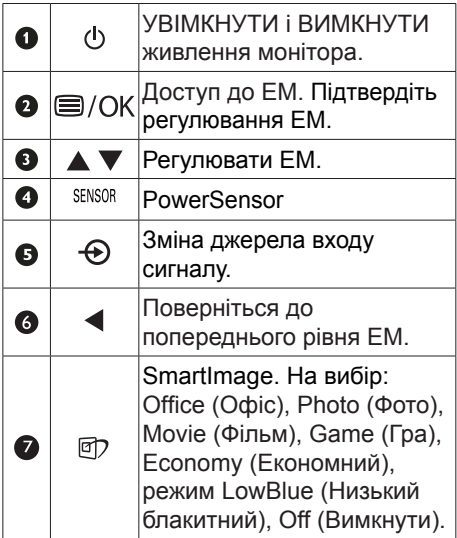

#### Опис екранного меню

Що таке Eкранне Mеню (ЕМ)?

Екранне меню (ЕМ) - це особлива характеристика всіх РК-моніторів Philips. Вона надає можливість регулювати робочі характеристики екрану або вибрати функції моніторів прямо з вікна інструкцій екранного меню. Дружній до користувача інтерфейс екранного меню показаний нижче:

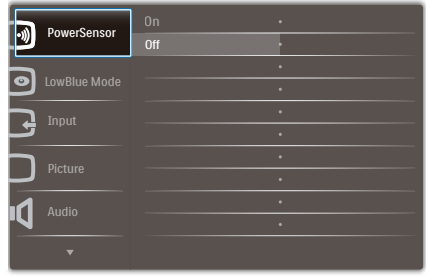

Основні та прості інструкції до контрольних клавіш

У вищенаведеному ЕМ можна натискати на кнопки ▼ ▲ на передній панелі монітора, щоб переміщувати курсор, і натисніть кнопку ОК, щоб підтвердити вибір або зміну.

#### ЕМ

Нижче подано загальний огляд структури екранного меню. Його можна використовувати пізніше для орієнтації серед різноманітних налаштувань монітору.

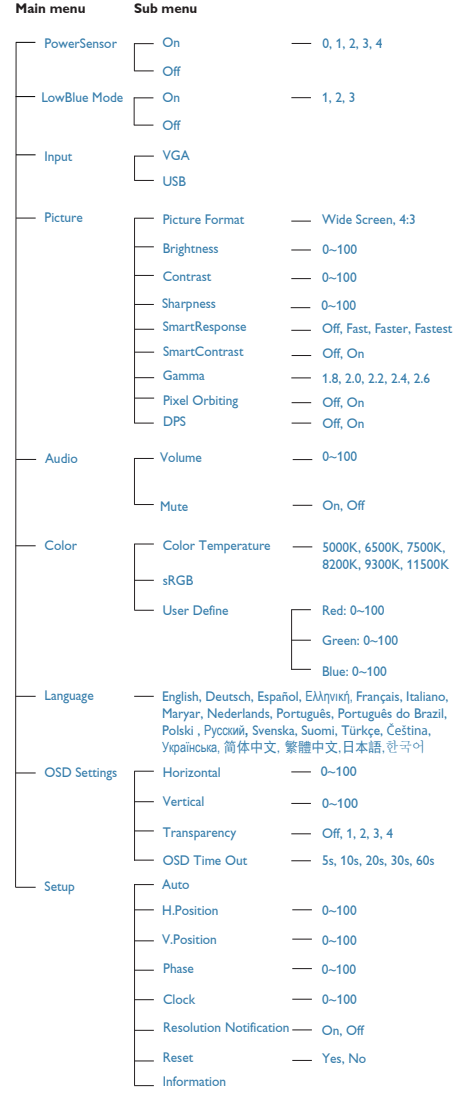

#### Повідомлення про чіткість

Монітор має найкращі робочі характеристики з оригінальною чіткістю 1920 × 1080 на 60 Гц. Коли увімкнено живлення монітору на іншій чіткості, на екрані показано попередження: Use 1920 x 1080 @ 60 Hz for best results (Щоб отримати найкращу якість, користуйтеся 1920 × 1080 на 60 Гц).

Показ попередження про первинну чіткість можна вимкнути у Налаштування в ЕМ (екранне меню).

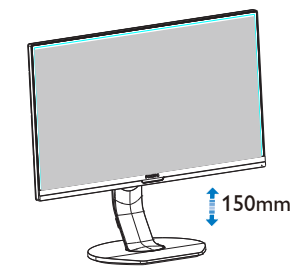

Регулювання висоти

Фізична функція

#### Нахил

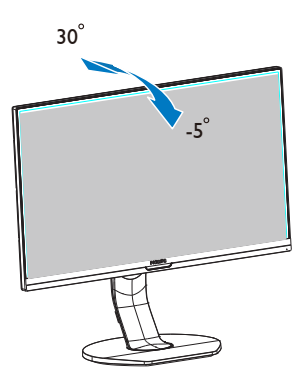

Вісь

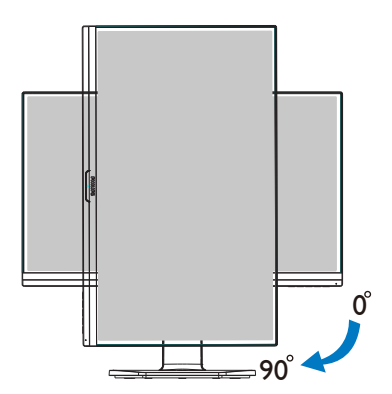

### Обертовий

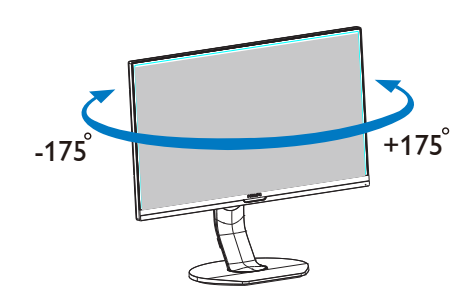

### <span id="page-10-0"></span>2.3 Зніміть конструкцію основи для підвішення VESA

Перш ніж почати розбирати основу монітора, будь ласка, виконайте інструкції, щоб уникнути будьякого можливого пошкодження або травмування.

1. Розтягніть основу монітора на максимальну висоту.

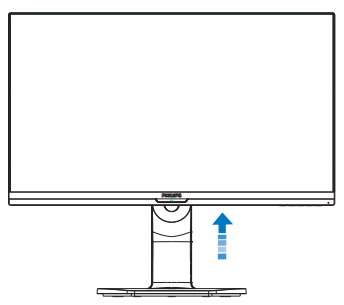

2. Розташуйте монітор долілиць на гладенькій поверхні. Поводьтеся обережно, щоб не подряпати і не пошкодити екран. Потім підійміть підставку монітора.

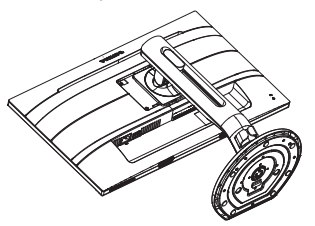

3. Утримуючи натиснутою кнопку вивільнення, нахиліть основу і втягніть її назовні.

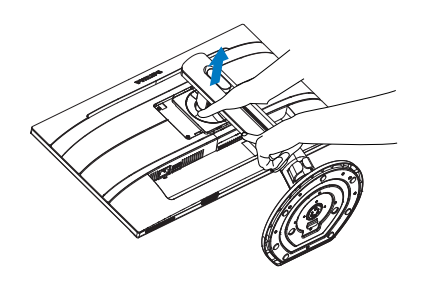

### Примітка

Монітор підходить для 100 мм х 100 мм сумісного з VESA монтажного інтерфейсу. Монтажний гвинт VESA M4. Щодо підвішення на стіну завжди звертайтеся до виробника.

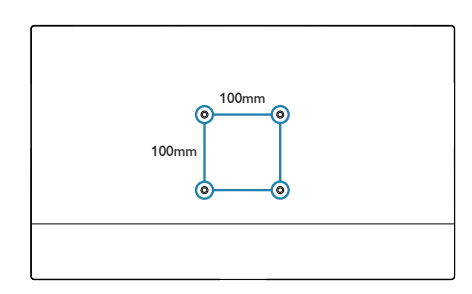

## <span id="page-11-0"></span>3. Оптимізація зображення

### 3.1 SmartImage

### Що це?

SmartImage надає попередні налаштування, які оптимізують показ різних типів змісту, динамічно регулюючи яскравість, контраст, колір та чіткість у реальному часі. З чим би ви не працювали: текстові задачі, показ зображень або перегляд відео, Philips SmartImage чудово оптимізує роботу монітору.

#### Для чого це потрібно?

Вам потрібен монітор, який оптимізує показ Вашого улюбленого змісту? SmartImage динамічно регулює яскравість, контраст, колір та чіткість у реальному часі, щоб покращити якість показу на Вашому моніторі.

#### В Як це працює?

SmartImage є ексклюзивною передовою технологією Philips, яка аналізує зміст, який показано на екрані. Залежно від вибраного Вами сценарію, SmartImage динамічно підсилює контраст, насиченість кольору та чіткість зображень, щоб покращити якість показу – все в реальному часі, а Вам слід лише натиснути на єдину кнопку.

 Як активувати SmartImage?

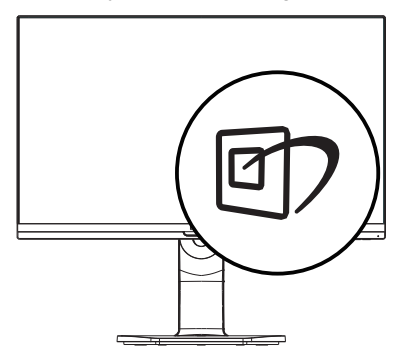

- 1. Натисніть  $\overline{\mathbb{D}}$ , щоб запустити ЕМ SmartImage.
- 2. Продовжуйте натискати ▲, щоб перемикатися між Office (Офіс), Photo (Фото), Movie (Кіно), Game (Гра), Economy (Економія), LowBlue Mode (Режим Низький блакитний) і Off (Вимк.).
- 3. EM SmartImage залишатиметься на екрані 5 секунд. Також можна натиснути «ОК», щоб підтвердити дію.

На вибір: Office (Офіс), Photo (Фото), Movie (Фільм), Game (Гра), Economy (Економний), LowBlue Mode (Режим Низький блакитний) і Off (Вимкнути).

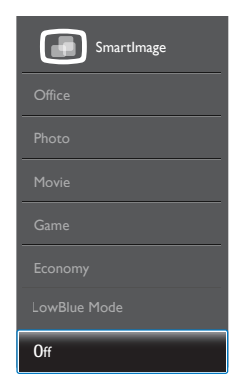

Office (Офіс): Підсилює символи тексту і зменшує яскравість, щоб спростити читання і зменшити напругу для очей. Цей режим значно покращує придатність до

<span id="page-12-0"></span>читання та продуктивність праці зі зведеними таблицями, файлами PDF, сканованими статтями та іншими розповсюдженими офісними задачами.

- Photo (Фото): Цей профіль поєднує насиченість кольору, динамічний контраст і підсилення чіткості для показу фотографій та інших зображень надзвичайно розбірливо та у жвавих кольорах. Не з'являється перешкод, кольори не стають бляклими.
- • Movie (Фільм): Завдяки покращеному освітленню, більшій насиченості кольорів, динамічному контрасту і надзвичайній чіткості кожну деталь у темних ділянках відеозображення видно краще. Одночасно колір не розмивається у яскравіших ділянках. Таким чином зберігаються питомі динамічні значення всіх елементів зображення.
- **Game (Гра): Застосовує прискорення** внутрішнього годинника, щоб здобути блискавичну швидкість анімації. Зменшує ефект уламчастих абрисів у рухомих зображеннях. Підсилює контрастність для яскравої та тьмяної палітри. Любителі комп'ютерних ігор будуть у захваті!
- **Есопоту (Економний): У цьому** режимі регулюються яскравість і контраст, тонко налаштовується підсвічення, щоб правильно показувати звичні офісні задачі та заощаджувати електроенергію.
- LowBlue Mode (Режим Низький блакитний): Режим Низький блакитний дружній до очей. Дослідження показали, що короткі хвилі блакитного світла зі світлодіодних дисплеїв можуть шкодити очам і, з плином часу, погіршувати зір, так само, як це робить ультрафіолетове проміння. Розроблений заради вашого здоров'я, режим Philips Низький блакитний застосовує спеціальне ПЗ, аби

зменшити шкідливу короткохвильову блакитну частину спектру.

Off (Вимкнути): Нема оптимізації за SmartImage.

### Примітка

Режим Philips LowBlue, Режим 2 сумісний з сертифікатом TUV Low Blue Light. Отримайте цей режим, просто натиснувши сполучення клавіш , а потім натиснувши ▲, щоб вибрати режим Low Blue, див. вище кроки вибору SmartImage.

### 3.2 SmartContrast

### $\blacksquare$ Шо це?

Унікальна технологія, яка динамічно аналізує показаний зміст і автоматично оптимізує контраст монітору, щоб зображення було максимально розбірливим і приємним для перегляду. Підсилене підсвічення надає чіткіше зображення у сценах із яскравим освітленням, а зменшене підсвічення дозволяє краще показати зображення на темному тлі.

### Для чого це потрібно?

Ви бажаєте отримати найкращу чіткість та зручність перегляду будьякого типу змісту. SmartContrast динамічно контролює контраст і регулює підсвічення, щоб отримати чітке яскраве зображення для ігор та відео або показує чіткий, легкий для читання текст для офісної роботи. Зменшивши споживання живлення монітором, Ви зберігаєте кошти на електроенергію і продовжуєте строк роботи монітору.

### Як це працює?

Коли Ви активуєте SmartContrast, він у реальному часі аналізуватиме зміст, який Ви показуєте, щоб регулювати кольори та контролювати інтенсивність підсвічення. Ця функція динамічно підсилює контраст для покращення якості перегляду відео та зображення у відеоіграх.

## <span id="page-13-0"></span>4. PowerSensor™

 Як це працює?

- PowerSensor працює за принципом передачі та прийому безпечних "інфрачервоних" сигналів, які визначають присутність користувача.
- Коли користувач знаходиться перед монітором, монітор працює як звичайно, із встановленими налаштуваннями: яскравість, контраст, колір тощо.
- Припустивши, наприклад, що монітор встановлений на 100 % яскравості, монітор автоматично зменшить енергоспоживання до 80 %, якщо користувач встане з місця і більше не знаходитиметься перед монітором.

Користувач присутній перед екраном

Користувача нема

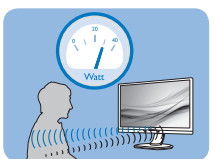

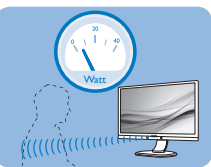

Приклад енергоспоживання наведений лише як загальна інформація.

### Налаштування

#### Налаштування за замовчанням

PowerSensor налаштований визначати присутність користувача на відстані між 30 та 100 см (12 і 40 дюймів) від дисплею і під кутом п'ять градусів праворуч і ліворуч від монітору.

Налаштування користувача

Якщо Вам зручніше сидіти поза вказаною ділянкою, виберіть сильніший сигнал для оптимальної ефективності визначення: Чим вище налаштування, тим сильніше сигнал визначення.

Для максимальної ефективності PowerSensor та правильного визначення, будь ласка, розташуйтеся прямо перед монітором.

- Якщо Ви знаходитесь на відстані понад 100 см або 40 дюймів від монітору, користуйтеся максимальною силою сигналу визначення для відстаней до 120 см або 47 дюймів. (Налаштування 4)
- Оскільки темна тканина має тенденцію поглинати інфрачервоні сигнали навіть коли користувач знаходиться на відстані 100 см або 40 дюймів від дисплею, збільшіть силу сигналу, якщо Ви вдягнені у чорне або темне.

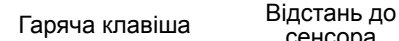

## сенсора

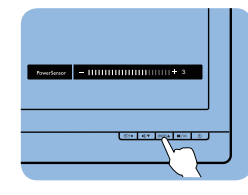

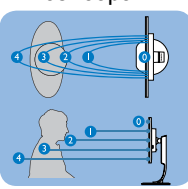

### Режим пейзаж/портрет

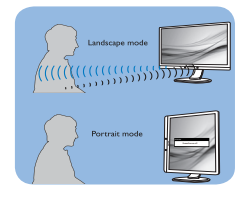

Іллюстрації вище подані лише для довідки, вони не відображають точні риси цієї моделі.

### Як зробити налаштування

Якщо PowerSensor працює неправильно у ділянці за замовчанням або поза нею, можна тонко налаштувати визначення:

- Натисніть «гарячу» клавішу PowerSensor.
- Ви знайдете панель регулювання.

#### 4. PowerSensor<sup>™</sup>

- • Відрегулюйте визначення PowerSensor на Налаштування 4 і натисніть ОК.
- • Перевірте нове налаштування, щоб пересвідчитися, чи правильно PowerSensor визначає Ваше розташування.
- PowerSensor функція призначена працювати лише у режимі Пейзаж - горизонтально. Після увімкнення PowerSensor він автоматично вимкнеться, якщо монітор використовується у режимі Портрет - 90 градусів/ вертикальне розташування; режим автоматично вмикається, коли монітор повертається на фабричне налаштування Пейзаж.

#### Примітка

Вибраний вручну режим PowerSensor залишатиметься додатковим, поки він не буде відрегульований, або не буде викликаний режим за замовчанням. Якщо PowerSensor надмірно чутливий до руху поруч, будь ласка, встановіть меншу силу сигналу. Дотримуйтеся чистоти лінзи сенсора. Якщо лінза сенсора брудна, протріть її спиртом, щоб уникнути погіршення визначення відстані.

<span id="page-15-0"></span>Якщо ви належите до більшості користувачів, які не мають док-станції, тоді цей док-дисплей USB буде найкращим рішенням для вас.

Цей док-дисплей USB поєднує потужність і стандартним хабом USB 3.0, підключення Еthernet та стереодинаміки. Він надає можливість підключати ноутбук до цього дисплею єдиним кабелем USB, який передає відео повної HD, цифрове аудіо та Інтернет. Він також пропонує вам зручність таких необхідних аксесуарів як клавіатура, миша або інші периферійні пристрої для цього дисплею, звільняючи цінні порти USB на вашому ультрабуку.

### 5.1 Як працювати з докдисплеєм USB

### **1** Інсталяція ПЗ DisplayLink Graphics

Щоб користуватися док-дисплеєм USB, необхідне ПЗ DisplayLink Graphic для інсталяції у системі Windows. Це ПЗ надає можливість легко контролювати ті функції дисплею, яким ви надаєте перевагу. Драйвер сумісний з системами Microsoft Windows, Microsoft Windows 7, 8, 10. Будь ласка, зверніть увагу, що цей дисплей не працюватиме під DOS.

Процедура інсталяції:

1. Двічі клацніть по файлу Setup.exe на CD з комплекту. З'явиться вікно Windows User Account Control (Обліковий запис користувача Windows). (якщо активовано в ОС)

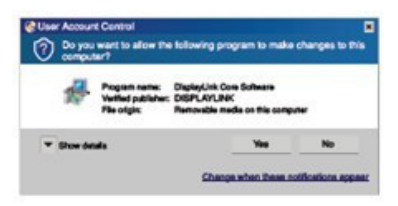

2. Клацніть по Yes (Так), потім запустіть ПЗ, щоб інсталювати DisplayLink Core та DisplayLink Graphics.

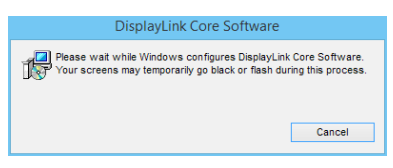

### Примітка

Під час інсталяції екран може мерехтіти або почорніти. Наприкінці інсталяції зникне інсталяційне віконце вгорі, але повідомлення не буде показано.

3. Завершивши інсталяцію ПЗ, підключіть дисплей USB до портативного ПК кабелем USB. На панелі задач внизу буде показано Found new device (Знайдено новий пристрій).

**t** New display found: PHL 241B7QU & X 2 PHI 241870U Use the icon here to control the new display.

4. Коли знайдено пристрій, автоматично буде інстальовано DisplayLink Graphics.

5. Після завершення інсталяції знадобиться перезапустити ноутбук перш ніж користуватися док-дисплеєм USB.

6. Ви зможете побачити зображення зображення на док-дисплеї USB після перезавантаження Windows.

#### Контроль за дисплеєм

Коли приєднано пристрої, на панелі задач з'являється піктограма. Це надає доступ до меню керування DisplayLink.

Щоб користуватися меню керування DisplayLink Manager

1. На панелі задач клацніть по стрілці «Показати приховані піктограми», щоб показати всі доступні піктограми.

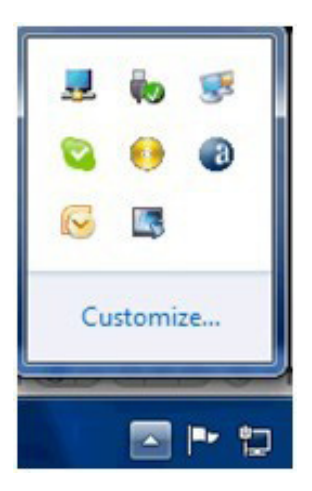

2. Клацніть піктограму DisplayLink ...

З'являється меню з кількома опціями. Вони показані та пояснені нижче.

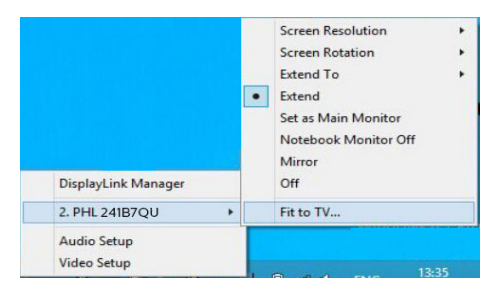

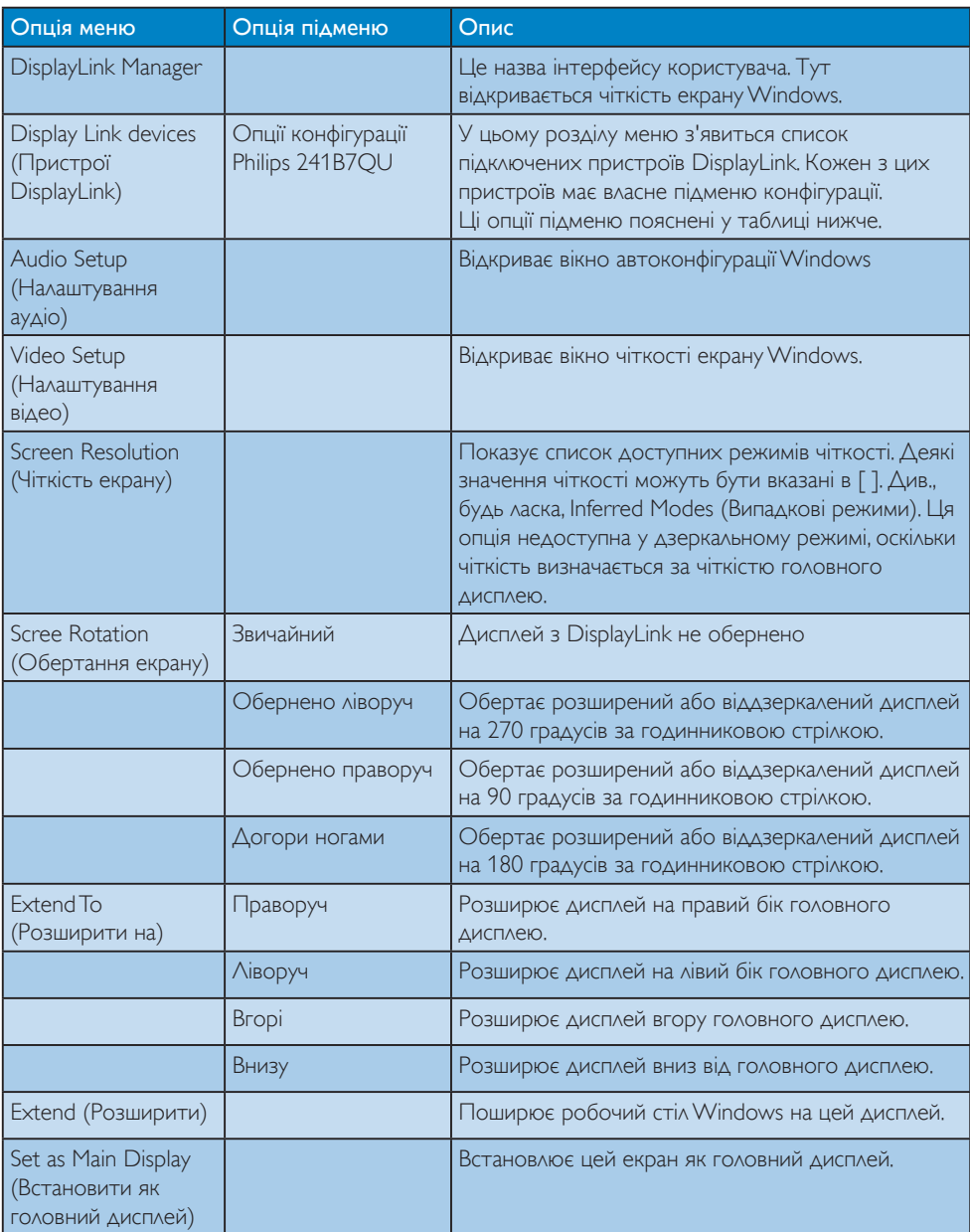

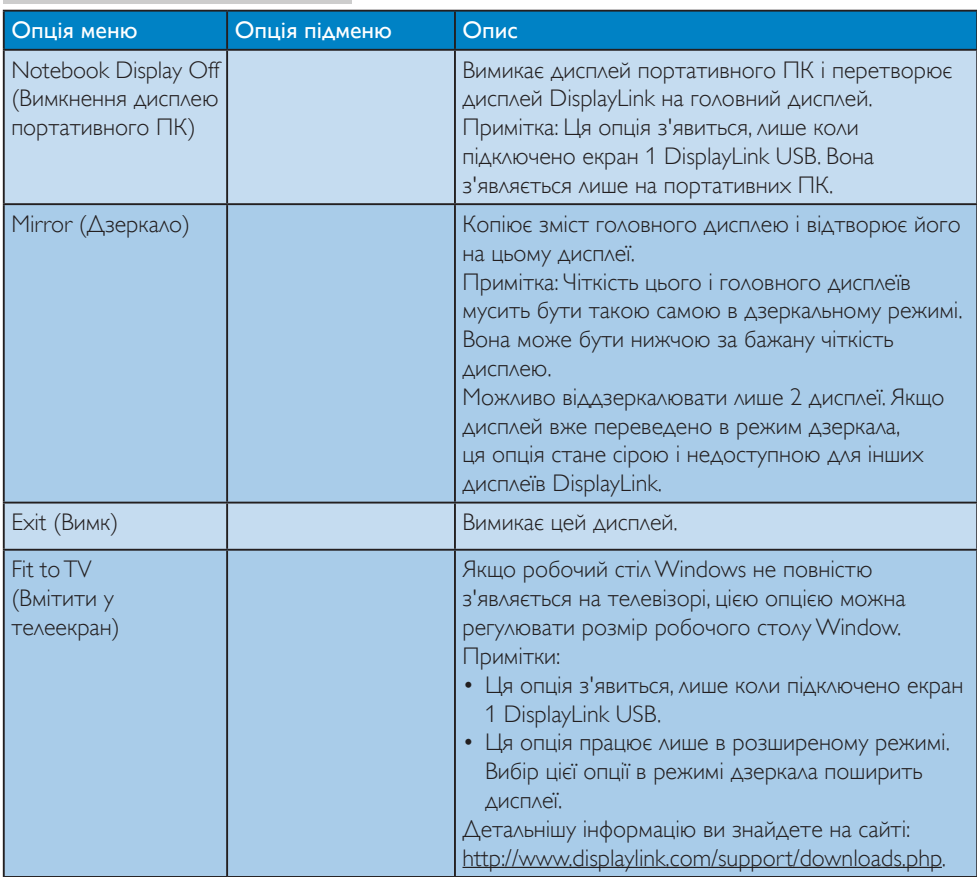

Щоб контролювати роботу приєднаного дисплею DisplayLink, також можна користуватися Windows Key+P, щоб показувати меню (і проходити по ньому), щоб перемикати режими.

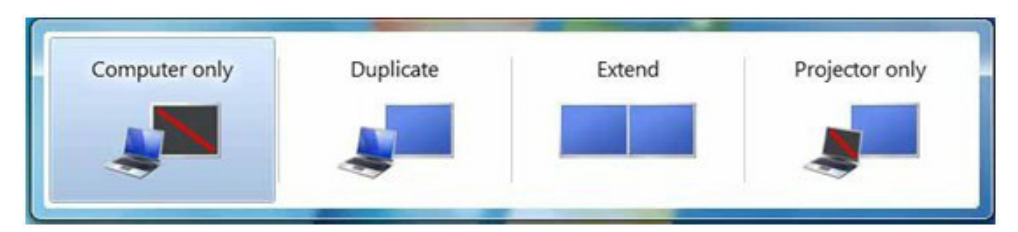

- **B** Налаштування USB-доку Ethernet
- 1. Відкрийте вікно «Мережеві підключення»

У Windows 10, Windows 8, Windows 7 наберіть «ncpa.cpl» у віконці пошуку меню Пуск:

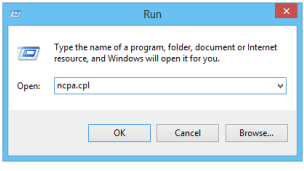

2. Відкривається вікно Мережеві підключення. Знайдіть і виберіть як бажане джерело мережі «Realtek USB GBE Family Controller».

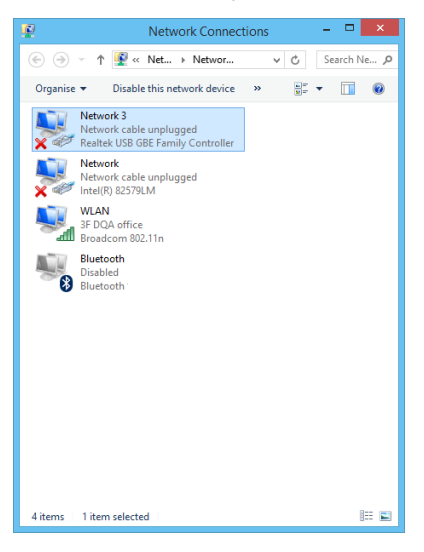

3. Правою кнопкою клацніть піктограму Realtek USB GBE Family Controller і клацніть «Активувати». Тепер можна користуватися Інтернет.

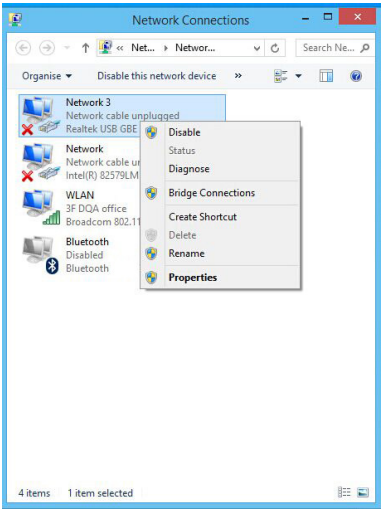

#### Примітка

Для підключення Ethernet з док-дисплею USB знадобиться вихідне підключення USB кабелем USB між портативним ПК і дисплеєм.

 Встановлення док-джерела аудіо USB

1. Клацніть по піктограмі DisplayLink  $\blacksquare$ , потім виберіть «Audio Setup» (Налаштування аудіо), як показано на ілюстрації нижче.

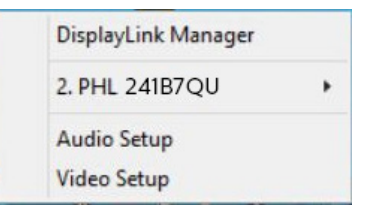

2. Правою кнопкою клацніть 2 - USB Audio Device, а потім клацніть Активувати

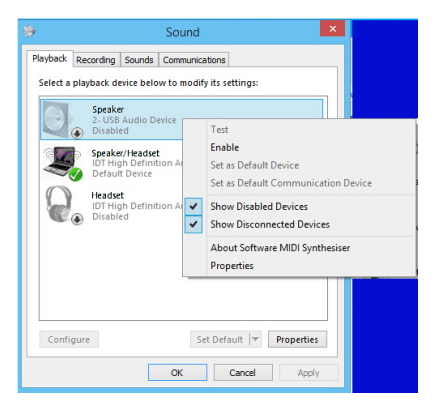

3. 2 - USB Audio Device стає пристроєм зв'язку за промовчанням. Правою кнопкою миші знову клацніть 2 - USB Audio Device і клацніть «Встановити як пристрій за промовчанням». Тепер можна слухати музику з док-дисплею USB.

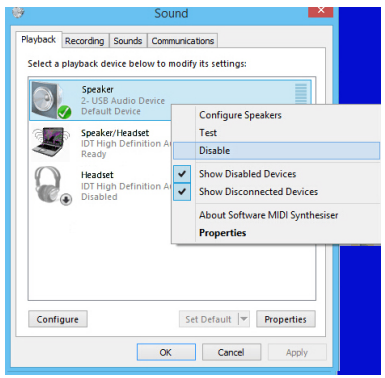

### Примітка

Функція аудіо буде доступна лише за умови підключення до USB через сполучувач вихідного USB.

### **Б** Док-станція USB

Вбудоване гніздо навушників, вхід мікрофону, динаміки, Еthernet, 1x3.0 USB вихідного потоку, 3x3.0 USB вхідного потоку робить цей дисплей зручною робочою станцією, на якій для підключення портів входу/виходу USB 3.0 між дисплеєм і портативним ПК потрібен лише один кабель USB.

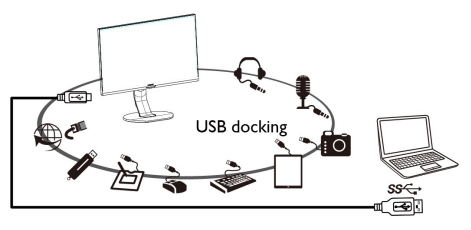

### Примітка

Будь ласка, відвідайте сайт DisplayLink [http://www.displaylink.com/support/](http://www.displaylink.com/support/downloads.php) [downloads.php](http://www.displaylink.com/support/downloads.php), щоб отримати детальну інформацію про оновлення ПЗ DisplayLink.

# <span id="page-21-0"></span>6. Технічні характеристики

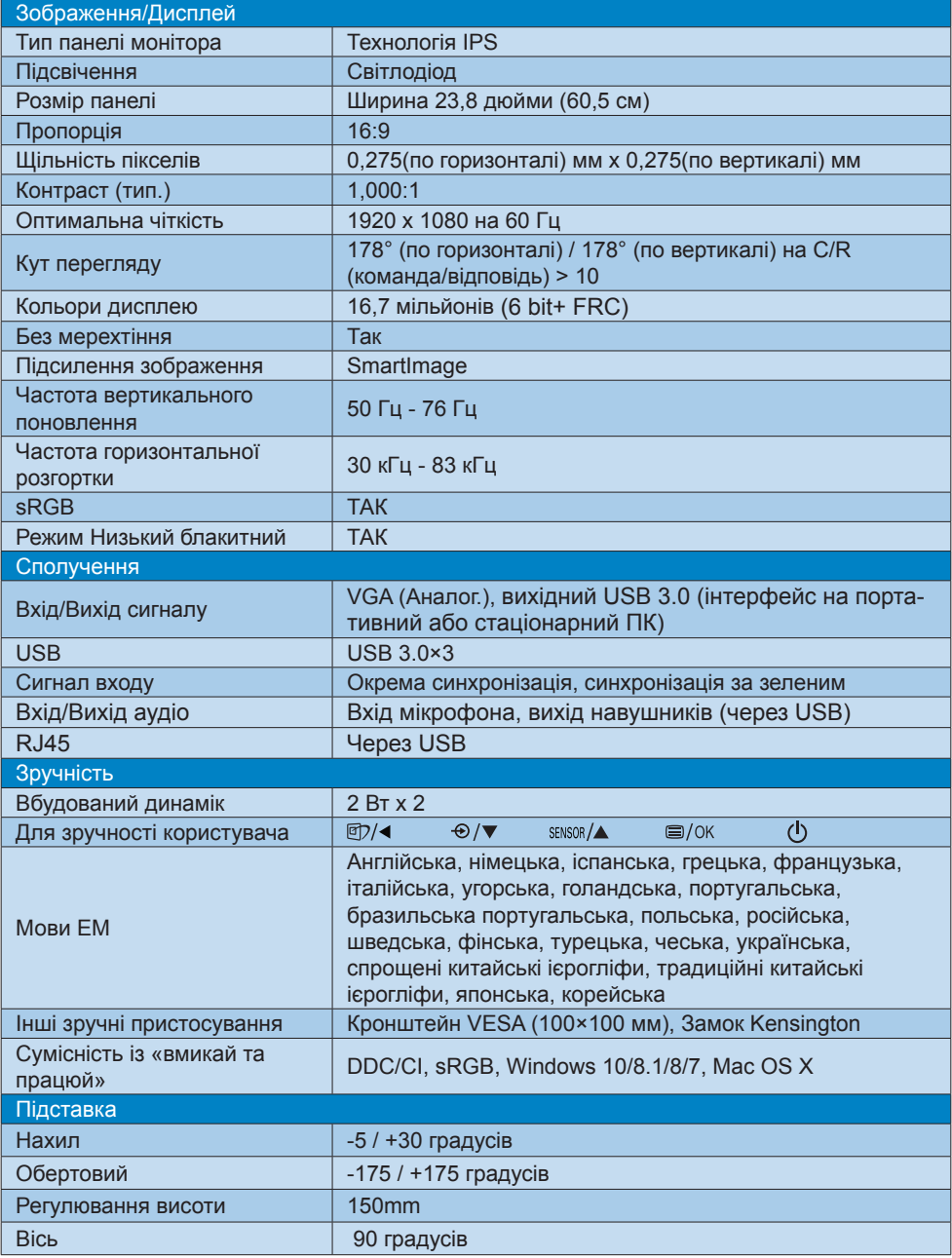

6. Технічні характеристики

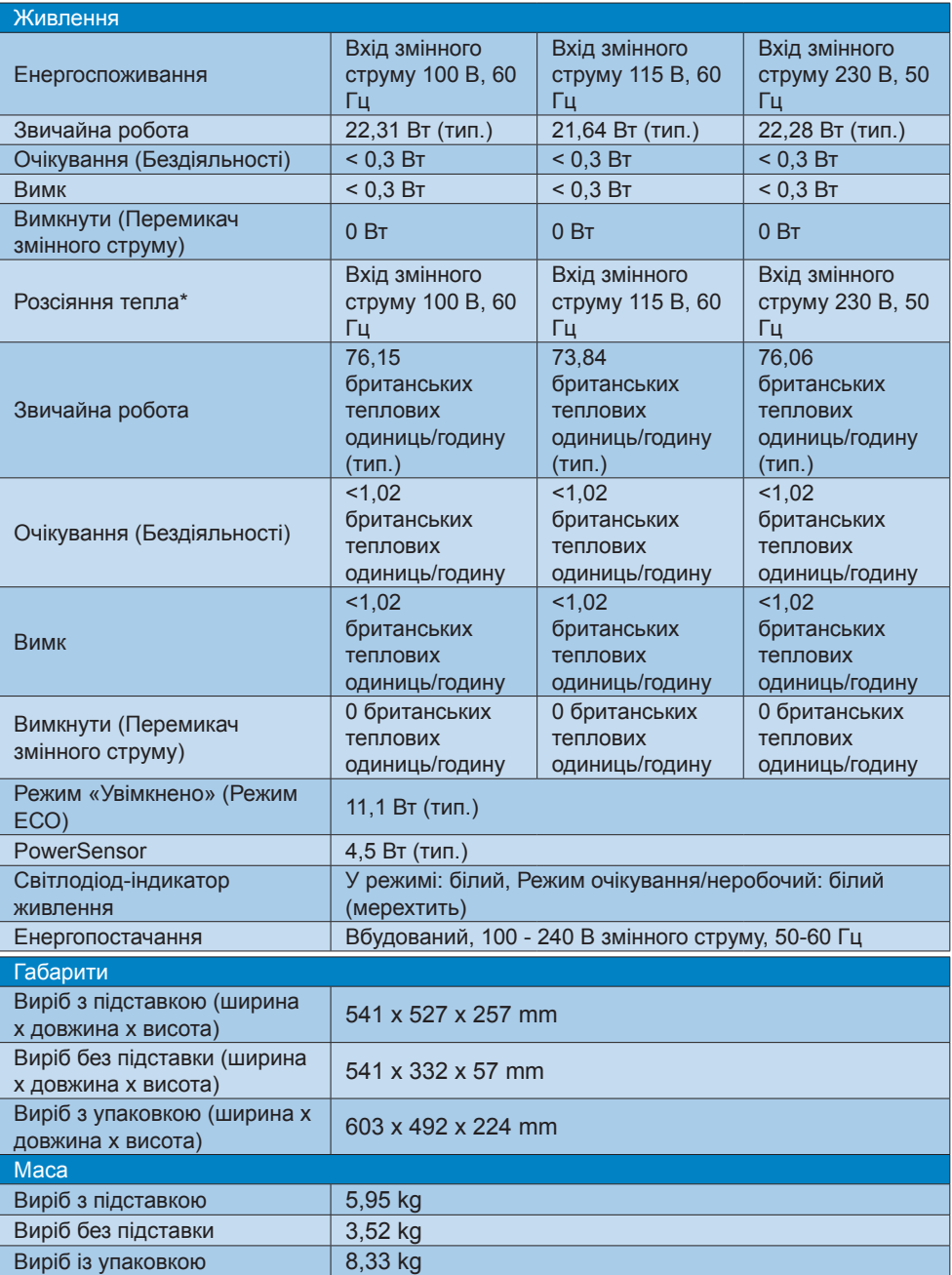

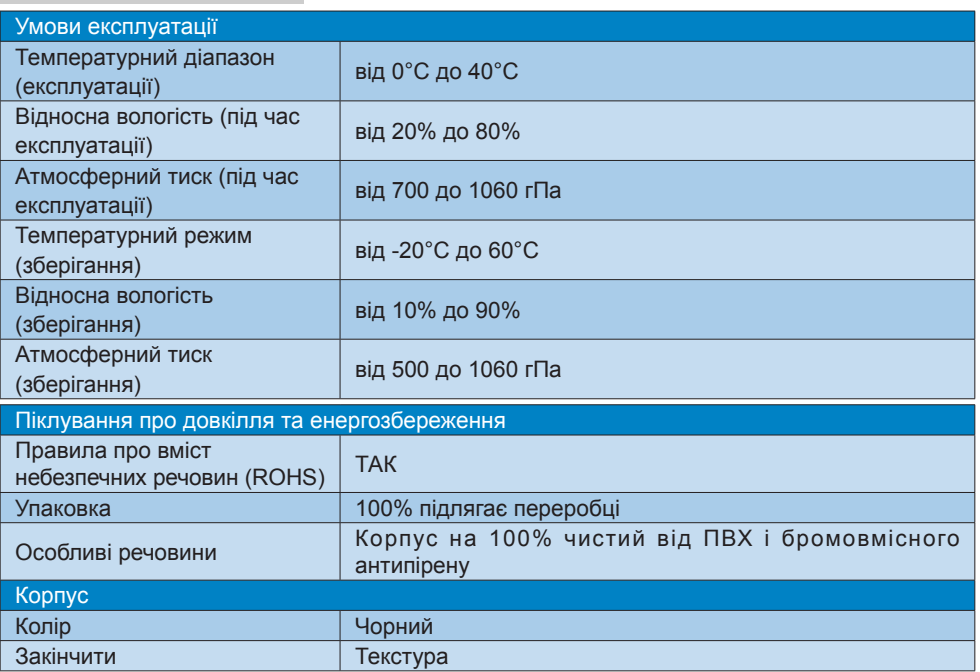

#### Примітка

- 1. Ці дані можуть змінюватися без попередження. Завантажте найновішу версію брошури з [www.philips.com/support](http://www.philips.com/support).
- 2. У режимі енергозбереження концентратор USB підтримує лише пробудження системи з миші або клавіатури.

### <span id="page-24-0"></span>6.1 Чіткість і попередньо встановлені режими

#### Максимальна чіткість 1920 x 1080 на 60 Гц (аналоговий вхід) 1920 x 1080 на 60 Гц (цифровий

вхід)

#### Рекомендована чіткість 1920 x 1080 на 60 Гц (цифровий вхід)

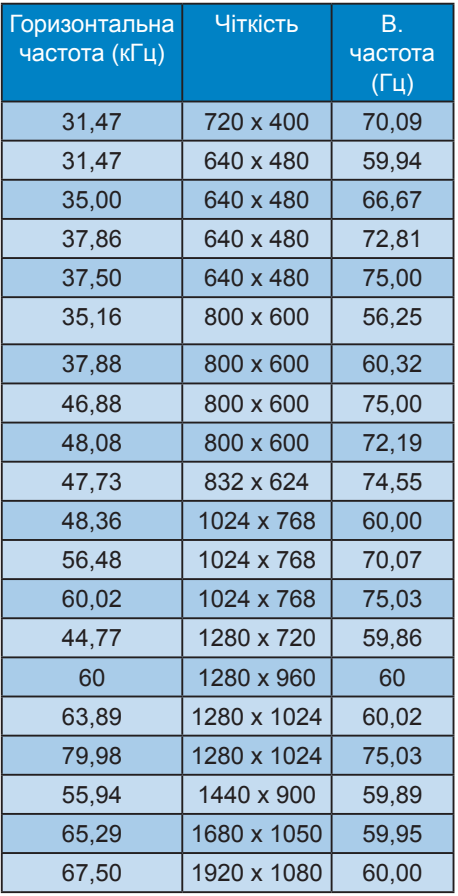

### Примітка

Будь ласка, зверніть увагу, що дисплей працює найкраще з первинною чіткістю 1920 x 1080 на 60 Гц. Щоб отримати найкращу якість показу, будь ласка, викокнайте вказівки щодо чіткості.

## <span id="page-25-0"></span>7. Управління живлення

Якщо Ви маєте сумісну з VESA DPM карту дисплею або ПЗ, інстальоване на ПК, монітор може автоматично зменшувати споживання електроенергії під час бездіяльності. Якщо визначено введення з клавіатури, миші або іншого пристрою введення, монітор автоматично «прокинеться». Наступна таблиця показує споживання електроенергії та повідомляє про цю особливу характеристику енергозбереження:

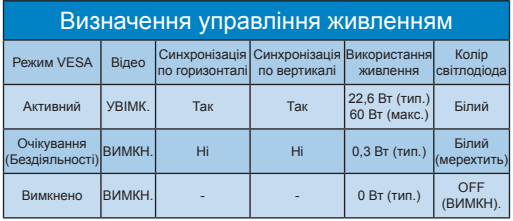

Наступне налаштування використовується, щоб вимірювати енергоспоживання монітора.

- Первинна чіткість: 1920 × 1080
- • Контраст: 50%
- • Яскравість: 100%
- • Температура кольору: 6500 К з повною матрицею білого

 Примітка

Ці дані можуть змінюватися без попередження.

## <span id="page-26-1"></span><span id="page-26-0"></span>8. Технічна підтримка та гарантійне обслуговування

### 8.1 Заява щодо кількості дефектів пікселів пласкопанельних моніторів **Philips**

Компанія Philips бореться за найвищу якість своїх виробів. Ми застосовуємо найновіші технології та суворо стежимо за якістю виробів. Проте часом не вдається уникнути дефектів пікселів або під-пікселів на панелях моніторів TFT, які використовуються у пласкопанельних моніторах. Жоден виробник не може гарантувати відсутність дефектів пікселів на всіх панелях. Проте Philips гарантує: будь-який монітор із неприпустимою кількістю дефектів буде полагоджено або замінено згідно гарантії. Ця примітка розповідає про різні типи дефектів пікселів та визначає припустиму кількість дефектів кожного типу. Щоб мати право на заміну або ремонт згідно гарантії, кількість дефектів пікселів на панелі монітору TFT мусить перевищувати ці припустимі рівні. Наприклад, не більше 0,0004 % під-пікселів на моніторі можуть мати дефекти. Крім цього, Philips встановлює вищі стандарти для певних типів або комбінацій різних дефектів, які помітніші за інші. Таку політику наша компанія провадить у всьому світі.

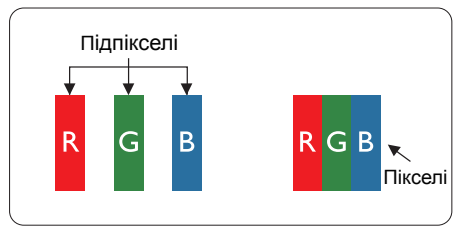

### Пікселі та підпікселі

Піксель – або елемент зображення – складається з трьох під-пікселів основних кольорів: червоного, зеленого та синього. Багато пікселів разом складаються в зображення. Коли всі під-пікселі пікселя підсвічені, три кольорові під-пікселі разом виглядають як один білий піксель. Коли всі пікселі темні, три кольорові підпікселі разом виглядають як один чорний піксель. Інші комбінації підсвічених і темних під-пікселів виглядають як пікселі інших кольорів.

#### Типи дефектів пікселів

Дефекти пікселів та під-пікселів порізному виглядають на екрані. Існує дві категорії дефектів пікселів та декілька типів дефектів під-пікселів у кожній категорії.

#### Дефекти яскравих точок

Дефекти яскравих точок виглядає як пікселі або під-пікселі, які весь час світяться або «увімкнені». Яскрава точка - це під-піксель, який помітний на екрані, коли показано темне зображення. Існують різні типи дефекти світлих точок.

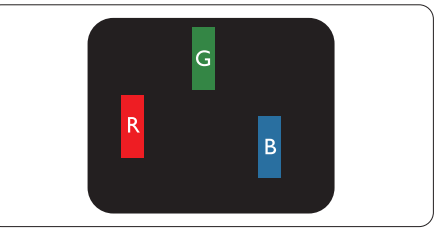

Один підсвічений червоний, зелений або синій під-піксель.

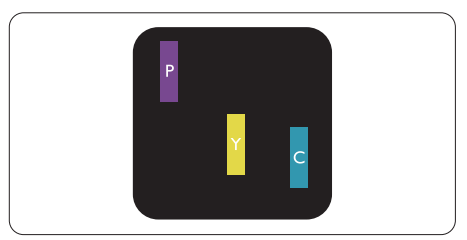

Два сусідні під-пікселі підсвічені:

- Червоний + синій = фіолетовий
- Червоний + зелений = жовтий
- Зелений + синій = лазурний (блакитний)

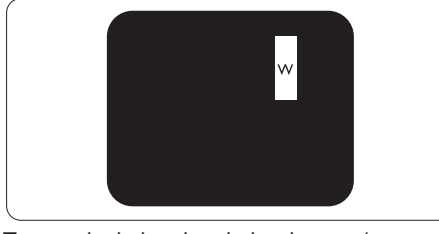

Три сумісні підсвічені під-пікселя (один білий піксель).

### Примітка

Червона або синя яскрава точка мусить бути на 50 % світлішою за сусідні, а зелена – на 30 % яскравішою за сусідні точки.

### Дефекти чорних точок

Дефект чорних точок виглядає як пікселі або під-пікселі, які завжди темні або «вимкнені». Темна точка – це під-піксель, який виділяється на екрані, коли монітор показує світле зображення. Існують різні типи дефекти чорних точок.

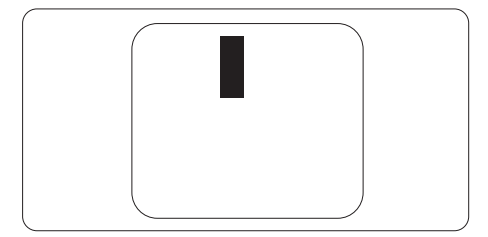

Відстань між дефектами пікселів Через те, що помітніші ті дефекти пікселів та під-пікселів одного типу, які розташовані близько один від одного, Philips визначив припустиму відстань між дефектами пікселів.

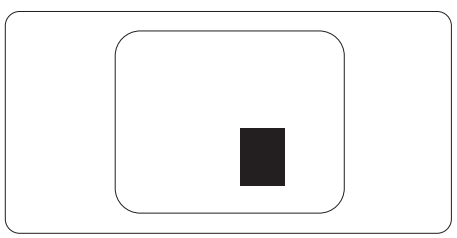

#### Припустимі дефекти пікселів

Для заміни або ремонту монітору за гарантією через дефекти пікселів протягом гарантійного періоду, кількість дефектів пікселів на панелі монітора TFT Philips мусить перевищити припустиму кількість, вказану в наступних таблицях.

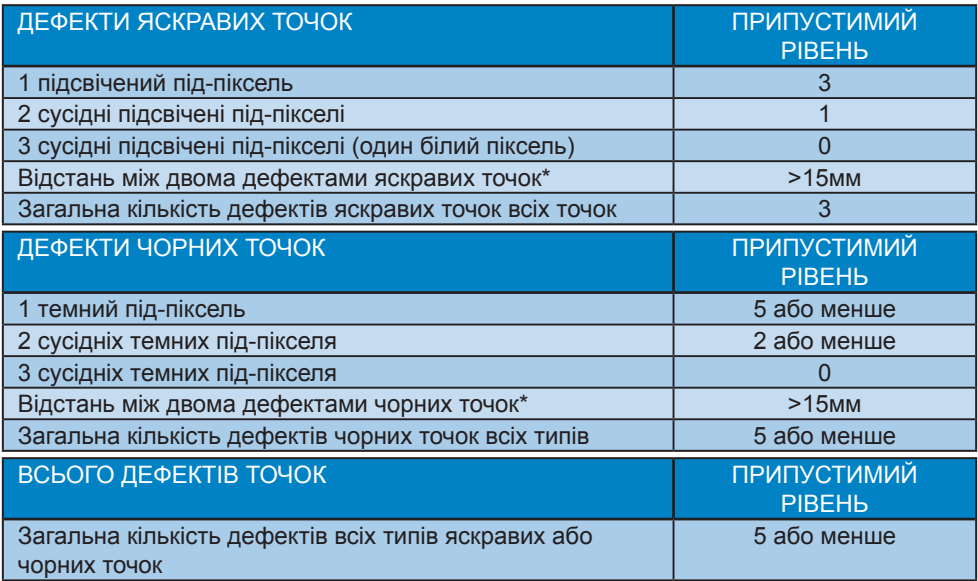

### Примітка

1 або 2 сусідні дефекти під-пікселів = 1 дефект точки

### <span id="page-29-0"></span>8.2 Технічна підтримка та гарантійне обслуговування

Щоб отримати детальнішу інформацію про гарантію та додаткову підтримку для цього регіону, відвідайте сайт www.philips.com/support або зверніться до місцевого Центру обслуговування клієнтів Philips.

Якщо ви бажаєте подовжити строк дії загальної гарантії, у Сертифікованому центрі обслуговування вам запропонують Післягарантійний пакет послуг.

Гарантійний період вказано у Гарантійній заяві в Посібнику важливої інформації.

Якщо ви бажаєте скористатися цією послугою, придбайте її протягом 30 календарних днів від дати придбання виробу. Протягом подовженого гарантійного строку обслуговування включає транспортування від вас, ремонт і повернення виробу, проте користувач сплачує всі додаткові кошти.

Якщо Сертифікований партнер з обслуговування не здатен виконати необхідний ремонт згідно пакету подовженої гарантії, ми, по можливості, знайдемо альтернативний спосіб впродовж придбаного вами подовженого гарантійного строку.

Дізнайтеся більше в Представника центру обслуговування Philips або місцевому контактному центрі (за номером обслуговування споживачів).

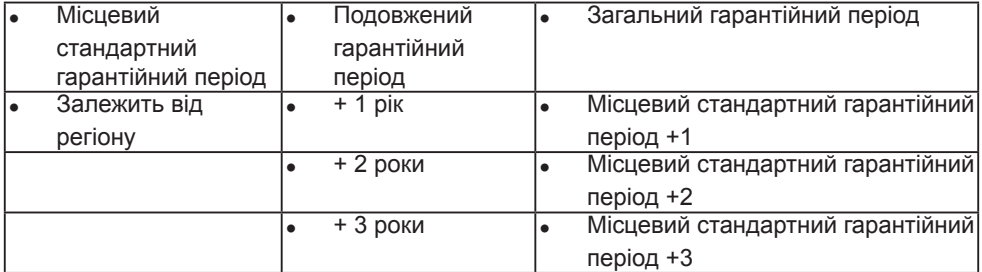

У списку нижче подано номер Центру осблуговування користувачів Philips.

\*\* Необхідно підтвердити покупку і придбати подовжену гарантію.

### Примітка

На веб-сторінці підтримки Philips подано Посібник з важливою інформацією щодо регіональної гарячої лінії.

<span id="page-30-1"></span><span id="page-30-0"></span>9. Усунення несправностей і розповсюджені питання

### 9.1 Усунення несправностей

Ця сторінка стосується проблем, які може усунути сам користувач. Якщо Ви спробували ці методи, а проблема не зникла, зверніться до представника служби підтримки Philips.

#### Розповсюджені проблеми

Нема зображення (світлодіод живлення не світиться)

- Переконайтеся, що шнур живлення вставлено до розетки мережі та до монітору ззаду.
- Спочатку переконайтеся, що кнопка живлення спереду на моніторі знаходиться у положенні Вимк., а потім натисніть її, щоб перевести в положення Увім.

Нема зображення (світлодіод живлення білий)

- Переконайтеся, що комп'ютер увімкнено.
- Переконайтеся, що сигнальний кабель правильно підключений до Вашого комп'ютера.
- Переконайтеся, що не погнулися контакти на тому кінці кабелю монітору, який підключається до монітору. Якщо так - замініть або полагодьте кабель.
- Може бути активована особлива характеристика енергозбереження.

#### На екрані сказано

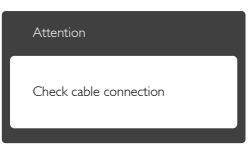

- Переконайтеся, що кабель монітору правильно підключений до Вашого комп'ютера. (Також див. Стисле Керівництво для Початку Експлуатації).
- Перевірте, чи не зігнулися контакти кабелю монітору.
- Переконайтеся, що комп'ютер увімкнено.

#### Кнопка АВТО не працює

Функцію Авто можна застосувати лише в режимі VGA-аналоговий. Якщо результат незадовільний, можна зробити налаштування вручну через ЕМ.

#### Примітка

Функцію Авто не можна застосувати в режимі DVI-цифровий через те, що в ньому вона не є необхідною.

#### Очевидні ознаки диму або іскор

- Не виконуйте жодних кроків з усунення несправностей
- Заради безпеки негайно вимкніть монітор з електромережі
- Негайно зверніться до представника сервісного центру Philips.

#### Проблеми зображення

Зображення розташоване не по центру

- Відрегулюйте розташування зображення функцією «Авто» в Головних засобах контролю ЕМ.
- Відрегулюйте розташування зображення за допомогою Фаза/ Годинник налаштування в Основний засіб контролю ЕМ. Працює лише в режимі VGA.

#### Зображення на екрані дрижить

Перевірте, чи надійно підключений сигнальний кабель до графічної плати або ПК.

#### Тремтіння по вертикалі

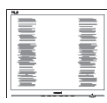

- Відрегулюйте зображення функцією «Авто» в Головних засобах контролю ЕМ.
- Усуньте вертикальні риски за допомогою Фаза/Годинник налаштування в Основний засіб контролю ЕМ. Працює лише в режимі VGA.

#### З'являється горизонтальне мерехтіння

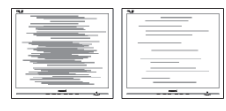

- Відрегулюйте зображення функцією «Авто» в Головних засобах контролю ЕМ.
- Усуньте вертикальні риски за допомогою Фаза/Годинник налаштування в Основний засіб контролю ЕМ. Працює лише в режимі VGA.

Зображення виглядає розпливчастим, нерозбірливим або надто темним

Відрегулюйте контраст і яскравість в екранному меню.

«Залишкове зображення», «вигоряння зображення» або «привид зображення» залишається після вимкнення живлення.

Неперервний показ непорушного або статичного зображення протягом тривалого часу може викликати «вигоряння», також відоме як «залишкове зображення» або «зображення-привид» на екрані. «Вигоряння», «залишкове зображення» або «зображенняпривид» - це поширене явище у технології панелей РК-моніторів. У більшості випадків «вигоряння», «залишкове зображення» або «зображення-привид» поступово

зникає протягом певного часу після того, як живлення було вимкнено.

- Завжди вмикайте рухливу екранну заставку, коли лишаєте монітор бездіяльним.
- Завжди активуйте задачу періодичного поновлення екрану, якщо РК-монітор показуватиме незмінний статичний зміст.
- Якшо не увімкнути екранну заставку або періодичне поновлення екрану, це може призвести до серйозного «вигоряння» або «залишкового зображення», «зображенняпривида», які не зникають і не підлягають ремонту. Гарантія не розповсюджується на вищезгадане пошкодження.

#### Зображення виглядає спотвореним. Текст нечіткий або має зсуви.

Встановіть чіткість дисплею ПК на той же режим, на який рекомендовано встановити оригінальну чіткість екрану.

На екрані з'явилися зелені, червоні, сині, темні та білі крапки

Точки, що лишаються, є звичайною характеристикою рідких кристалів, які використовуються в сучасних технологіях. Детальніше про це почитайте у заяві щодо кількості бракованих пікселів.

\* Світло «Живлення увімкнено» надто яскраве і подразнює зір

Світловий покажчик «живлення увімкнено» можна регулювати у Налаштування світлодіода в основних засобах контролю ЕМ.

Щодо подальшого обслуговування, зверніться до Служби підтримки клієнтів Philips, чиї контакти подано в посібнику в розділі Важливої інформації.

\* Функції відрізняються залежно від дисплею.

### <span id="page-32-0"></span>9.2 Загальні розповсюджені питання

- Питання 1: Що слід робити, якщо при встановленні монітору екран показує «Неможливо відобразити цей відеорежим»?
- Відповідь: Рекомендована чіткість для цього монітора: 1920 x 1080 на 60 Гц.
- • Від'єднайте всі кабелі, потім підключіть ПК до монітору, яким Ви користувалися раніше.
- У стартовому меню Windows виберіть панель Налаштування/ Контрольна панель. У Вікні контрольної панелі виберіть піктограму Дисплей. На контрольній панелі дисплею виберіть панель «Налаштування». На паналеі налаштувань, у віконці «ділянка робочого столу» пересуньте повзун на 1920 х 1080 пікселів.
- **Відкрийте «Високотехнологічні** властивості» і встановіть Частота поновлення на 60 Гц, потім клацніть по ОК.
- Перестартуйте комп'ютер і повторіть кроки 2 і 3, щоб переконатися, що ПК встановлено на 1920 x 1080 на 60 Гц.
- Вимкніть комп'ютер, відключіть старий монітор і повторно підключіть РК-монітор Philips.
- • Увімкніть монітор, потім увімкніть ПК.
- Питання 2: Яка рекомендована частота поновлення РКмонітора?
- Відповідь: Рекомендована частота поновлення РК-моніторів становить 60 Гц. Якщо на екрані з'являться спотворення, можна

встановити частоту 75 Гц, щоб спробувати усунути спотворення.

- Питання 3: Що таке файли .inf та .icm на компакт-диску? Як інсталювати драйвери (.inf та .icm)?
- Відповідь: Це файли драйверів для Вашого монітору. Виконуйте інструкції з керівництва користувача, щоб інсталювати драйвери. Комп'ютер може зробити запит про драйвери монітора (файли inf та .icm) або диск драйверів, коли Ви вперше інсталюєте монітор. Виконуйте інструкції, щоб вставити супроводжуючий компактдиск, який входить у цей комплект. Драйвери монітору (файли .inf та .icm) будуть інстальовані автоматично.
- Питання 4: Як регулювати чіткість?
- Відповідь: Ваші відео-карта/ графічний драйвер та монітор разом визначають доступні чіткості. Можна вибрати бажану чіткість на контрольній панелі Windows® за допомогою «Властивості дисплею».
- Питання 5: Як бути, якщо я загублюся під час налаштування монітора через ЕМ?
- Відповідь: Відповідь: Просто натисніть на кнопку ОК, потім виберіть «Скинути», щоб повернутися на всі оригінальні фабричні налаштування.
- Питання 6: Чи стійкий РК-екран до подряпин?
- Відповідь: Рекомендовано не піддавати поверхню панелі надмірним струсам і захищати її як від гострих, так і від тупих предметів. Переконайтеся, що у поводженні з монітором Ви не застосовуєте сили або тиску до поверхні панелі. Це може вплинути на чинність гарантії.
- Питання 7: Як чистити поверхню РКекрану?
- Відповідь: Для нормального чищення користуйтеся чистою м'якою тканиною. Для кращого чищення використовуйте ізопропіловий спирт. Не використовуйте інші розчинники, такі як етиловий спирт, етанол, ацетон, гексан тощо.
- Питання 8: Чи можна змінити налаштування кольору монітору?
- Відповідь: Так, Ви можете змінити налаштування кольору в засобах контролю ЕМ наступним чином,
- Натисніть «ОК», щоб показати ЕМ (екранне меню)
- Натисніть «стрілку вниз», щоб вибрати опцію «Колір», потім натисніть «ОК», щоб увійти до налаштування кольору. Нижче подано три види налаштування.
	- 1. Температура кольору: Шість налаштувань: 5000 К, 6500 К, 7500 К, 8200 К, 9300 К і 11500 К. Із налаштуванням у діапазоні 5000 К, панель виглядає «теплою»,

із червоно-білим відтінком, тоді як температура 11500 К наділяє зображення «холодним білоблакитним відтінком».

- 2. sRGB: Це стандарт налаштування, який забезпечує правильний обмін кольорами між різними пристроями (напр. цифровими камерами, моніторами, принтерами, сканерами тощо).
- 3. За визначенням користувача: Користувач може вибрати бажані налаштування кольору, регулюючи червоний, зелений та синій кольори.

### Примітка

Показник кольору світла, який випромінюється нагрітим предметом. Це вимірювання вказується за абсолютною шкалою (у градусах Кельвіна). Нижчі температури у Кельвінах, такі як 2004 К, «червоні», вищі темпертури, такі як 9300 К - «блакитні». Нейтральна температура - це білий колір, 6504 К.

- Питання 9: Чи можна підключити мій РК-монітор до будь-якого ПК, автоматизованого робочого місця або Макінтош?
- Відповідь: Так. Всі РК-монітори Philips повністю сумісні із стандартними ПК, автоматизованими робочими місцями та Макінтош. Може знадобитися адаптер кабелю для підключення монітора до системи Макінтош. Будь ласка, зверніться до розповсюджувача Philips по докладнішу інформацію.
- Питання 10: Чи працюють РК-монітори Philips за принципом «Вмикай і працюй»?
- Відповідь: Так, монітори сумісні з Windows 10/8.1/8/7 і Mac OSX за принципом «вмикай і працюй».
- Питання 11: Що таке «вигоряння/ прилипання зображення», «залишкове зображення» або «зображення-привид» на РК-панелях?
- Відповідь: Неперервний показ непорушного або статичного зображення протягом тривалого часу може викликати «вигоряння», також відоме як «залишкове зображення» або «зображення-привид» на екрані. «Вигоряння», «залишкове зображення» або «зображення-привид» - це поширене явище у технології панелей РКмоніторів. У більшості випадків «вигоряння», «залишкове зображення» або «зображення-привид» поступово зникає протягом певного часу після того, як живлення було вимкнено. Завжди вмикайте рухливу екранну заставку, коли лишаєте монітор бездіяльним. Завжди активуйте задачу періодичного поновлення екрану, якщо РК-монітор показуватиме незмінний статичний зміст.

#### Увага!

Якщо не увімкнути екранну заставку або періодичне поновлення екрану, це може призвести до серйозного «вигоряння» або «залишкового зображення», «зображення-привида», які не зникають і не підлягають ремонту. Гарантія не розповсюджується на вищезгадане пошкодження.

- Питання 12: Чому дисплей показує не чіткий текст, а спотворені символи?
- Відповідь: РК-монітор найкраще працює з первинною чіткістю 1920 x 1080, на частоті 60 Гц. Будь ласка, користуйтеся цією чіткістю, щоб отримати найкращу якість зображення.
- Питання 13: Як розблокувати / заблокувати «гарячу» клавішу?
- Відповідь: Для того, щоб розблокувати / заблокувати «гарячу» клавішу натисніть і утримуйте протягом 10 секунд, після цього на екрані з'явиться вікно «Увага» зі статусом блокування / розблокування, яке зображено на малюнку нижче.

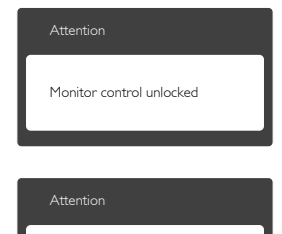

Monitor control locked

- <span id="page-35-0"></span>Питання 14: Де знайти Посібник важливої інформації, згдаданий у EDFU?
- Відповідь: Посібник важливої інформації можна завантажити зі сторінки підтримки Philips.

### 9.3 Розповсюджені питання про док-дисплей USB

- П1. Неможливо увійти до Інтернет після підключення 241B7QU до мого планшету або стаціонарного ПК.
- Відп.: Переконайтеся, що користуєтеся найновішим драйвером для планшета або стаціонарного ПК. Інакше може знадобитися поновити драйвер USB Ethernet з посібника користувача або з [www.philips.com/support](http://www.philips.com/support).

### G:\PC\Drivers

- П2. Чому я не можу вимкнути аудіо після вимикання за допомогою ПЗ DisplayLink?
- Відп.: Вимикаючи через ПЗ DisplayLink, ви вимкнете лише дисплей. Знадобиться вручну вимкнути аудіо планшета або стаціонарного ПК.

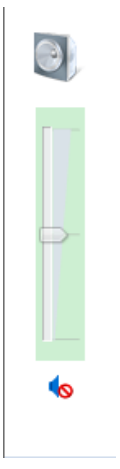

- П3. Коли до 241B7QU підключені навушники, чому після вимкнення аудіо все ще лунає звук з планшета або стаціонарного ПК?
- Відп.: Це можна виправити, вимкнувши аудіо на планшеті або стаціонарному ПК.
- П4. Як обернути екран, обертаючи дисплей?
- Відп.: Знадобиться застосувати ЕМ/ налаштування ЕМ/Обертання ЕМ, щоб обернути екран.

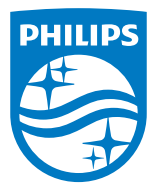

2019 © TOP Victory Investment Ltd. Всі права застережено.

За виготовлення і розповсюдження виробу відповідає Top Victory Investments Ltd., i Top Victory Investments Ltd. виступає гарантом стосовно виробу. Philips та емблема щита Philips є зареєстрованими торговими марками Koninklijke Philips N.V. і застосовуються згідно ліцензцї.

Технічні характеристики можуть змінюватися без попередження.

Версія: M7241BUE1L